# T<sup>2</sup>2 Microsoft Teams

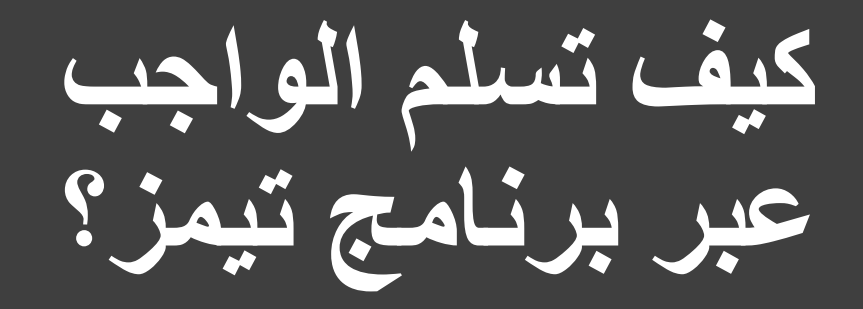

خطوة بخطوة

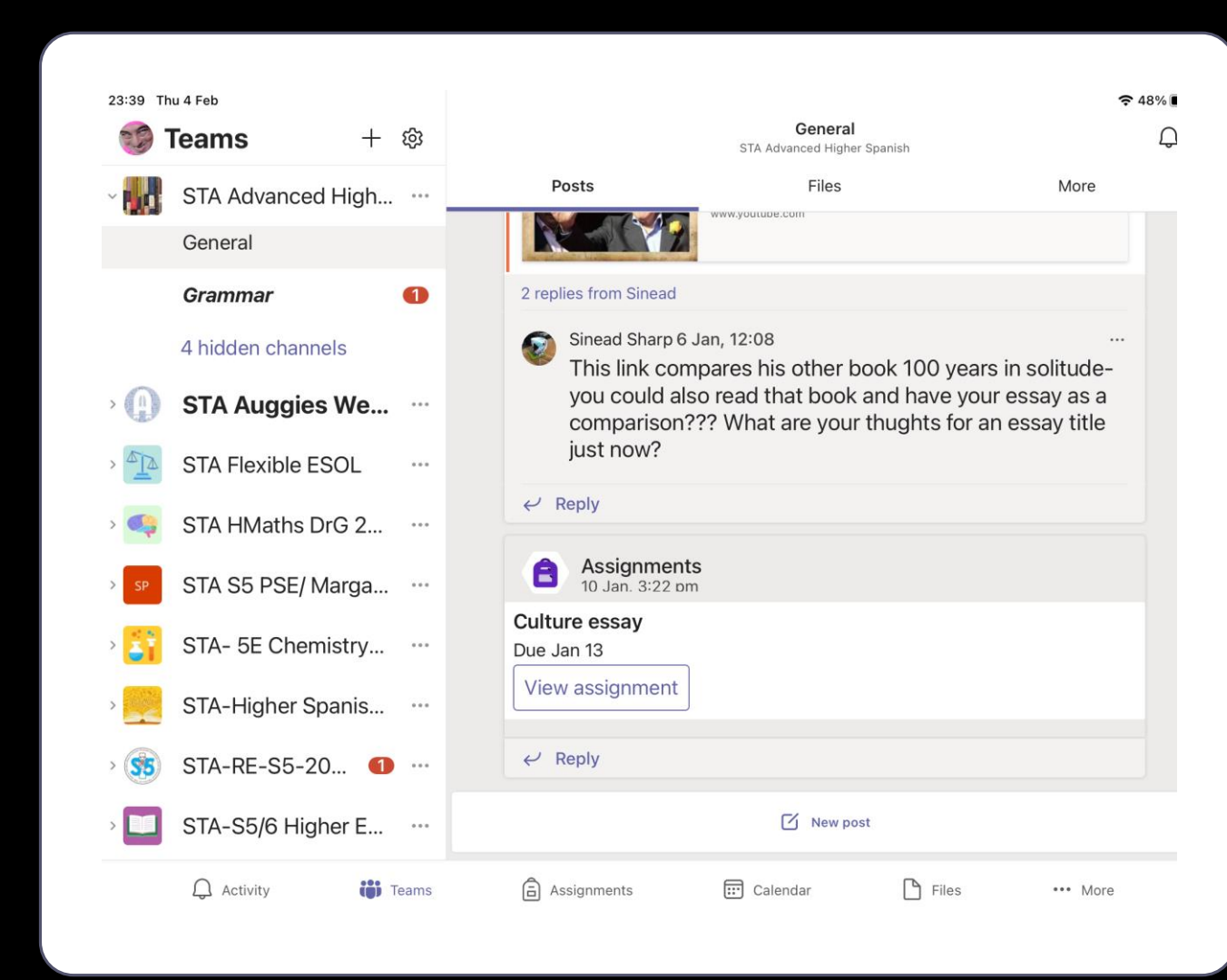

• إضغط على الواجب التي تريد أن تكمله.

ا أول

- إضغط على زر أيقونة " إظهار الواجب"
- أو ما يعرف"**assignment view"**

## ا ثانيا:

### إضغط على أيقونة " أضف عملاً " أو زر **" add work**"

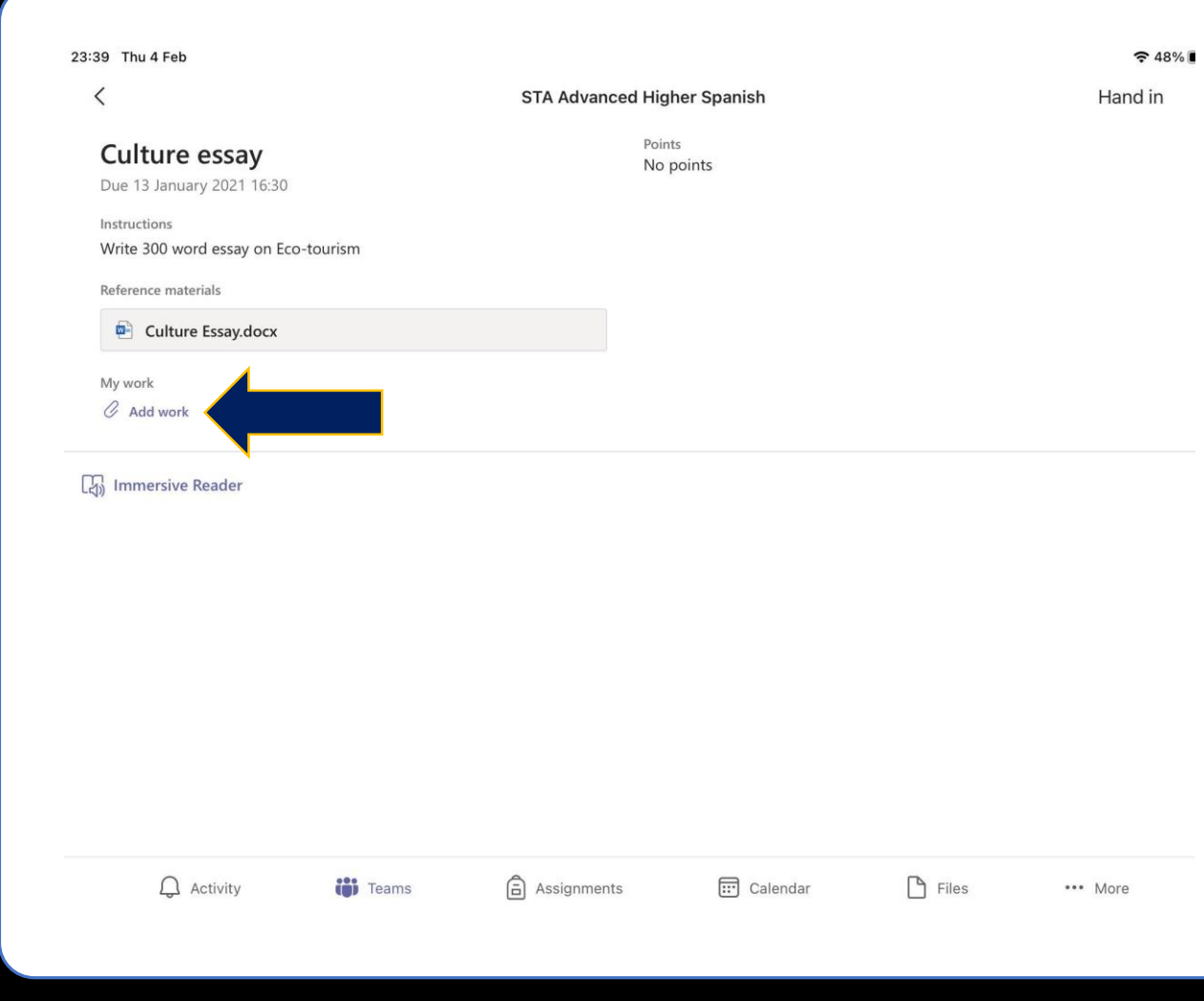

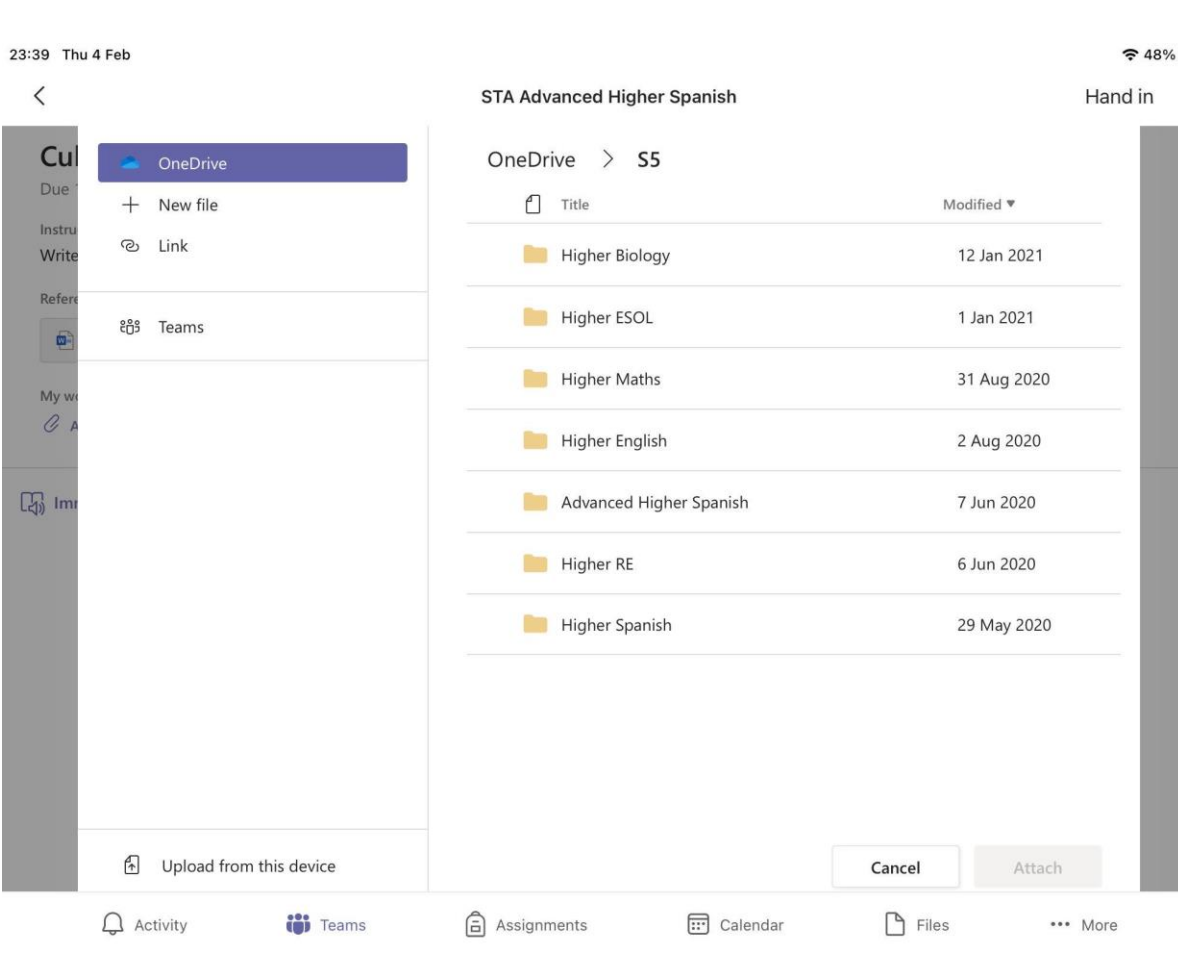

ثالثاً

اعتماداً على نوع الملف الذي ستعمل عليه.

• إذا كان ملف ورد **word"** 

**"document**، إضغط على مجلدك "**folder your**"أي المكان الذي قمت بحفظ الملف فيه، لكي تختار الملف.

• أما اذا كانت عبارة عن صورة فقم بتمرير هذا الملف حتى تصل إلى تعليمات تحميل الصور.

## إضافةًملف

• عندما تجد ملفك، إضغط عليه لتحدده ث **"Attach "**ّم إضغط على كلمة إرفاق • بإمكانك اختيار أكثر من ملف في آن واحد.

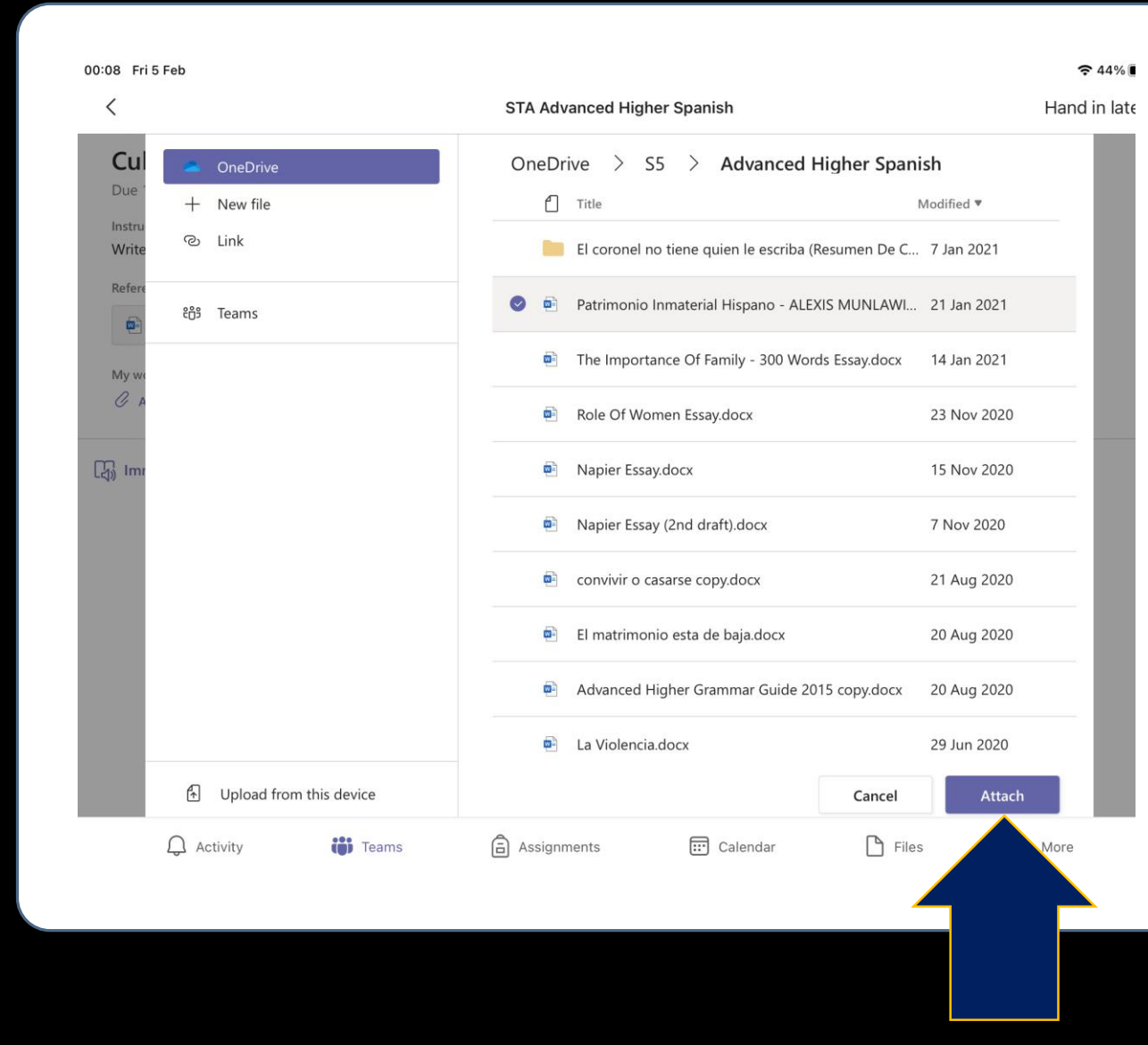

## تسليم الملف

• ليس عليك اآلن سوى الضغط غلى زر "تسليم" أو "**in Hand**" • لقد انتهيتم يا أصدقاء.✌

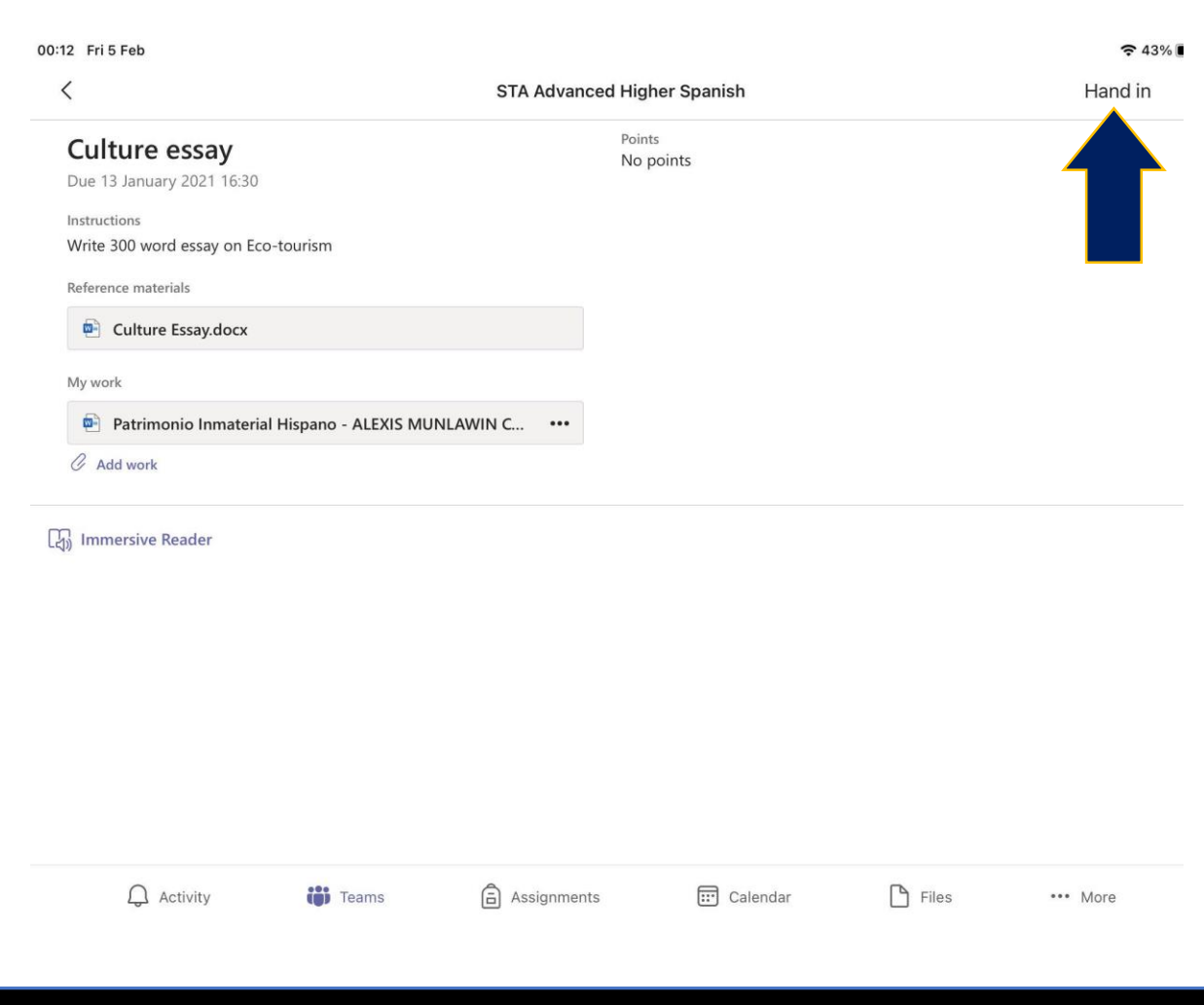

إضافة الصور

#### في حالة كنت بحاجة لتحميل الصور، إضغط على تحميل من هذا الجهاز "**Upload from this device**".

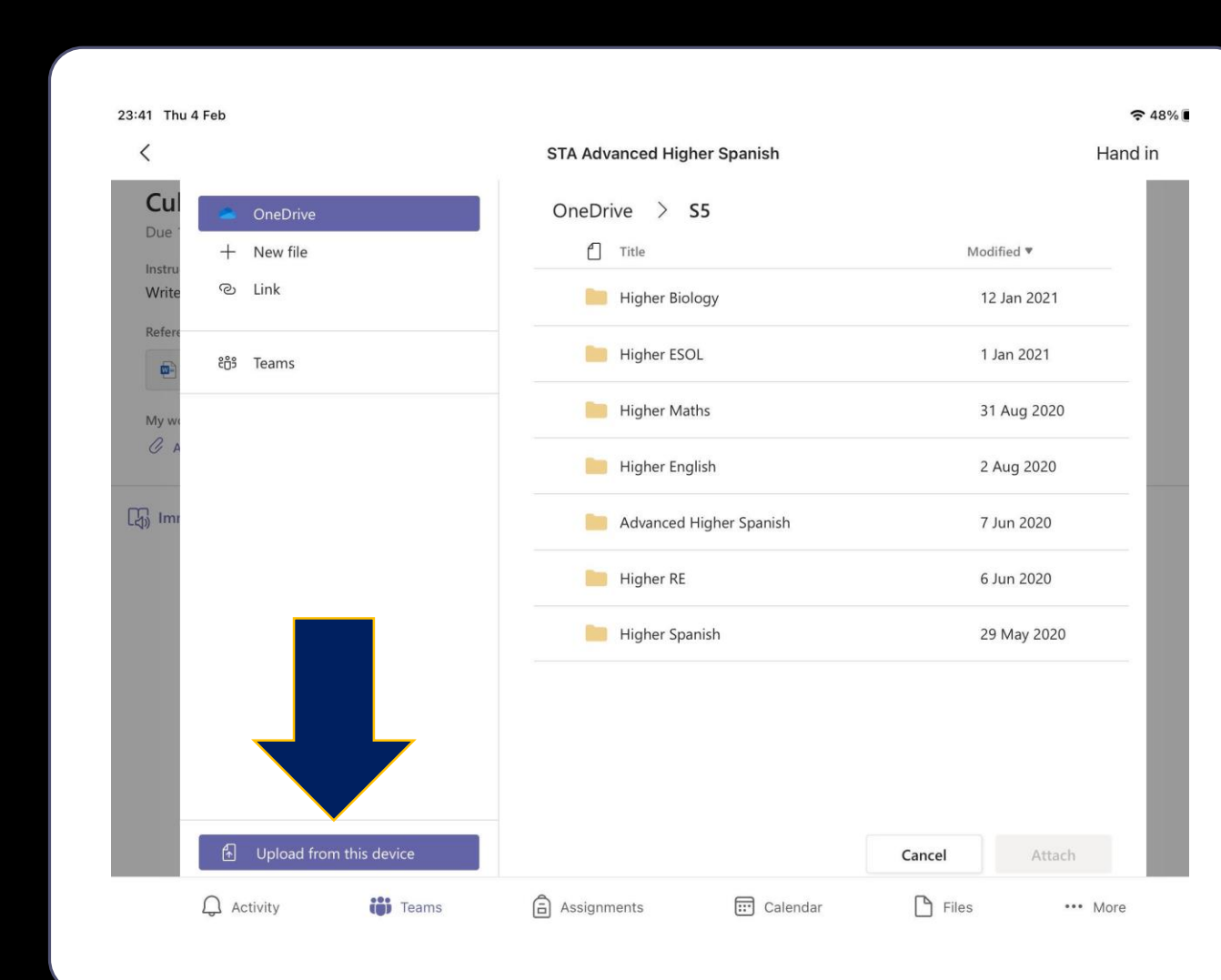

اختيار الصور

• إضغط على ألبوم الصور **Photo" Library"**

إذا كنت قد أخذت صورة مسبقاً أو زر " أخذ صورة أو فيديو **or photo Take" video"**

- متى ما اخترت الصورة أو الفيديو تستطيع أن تتبع نفس خطوات تحميل الملفات.
	- ولقد انتهينا يا أصدقاء.✌

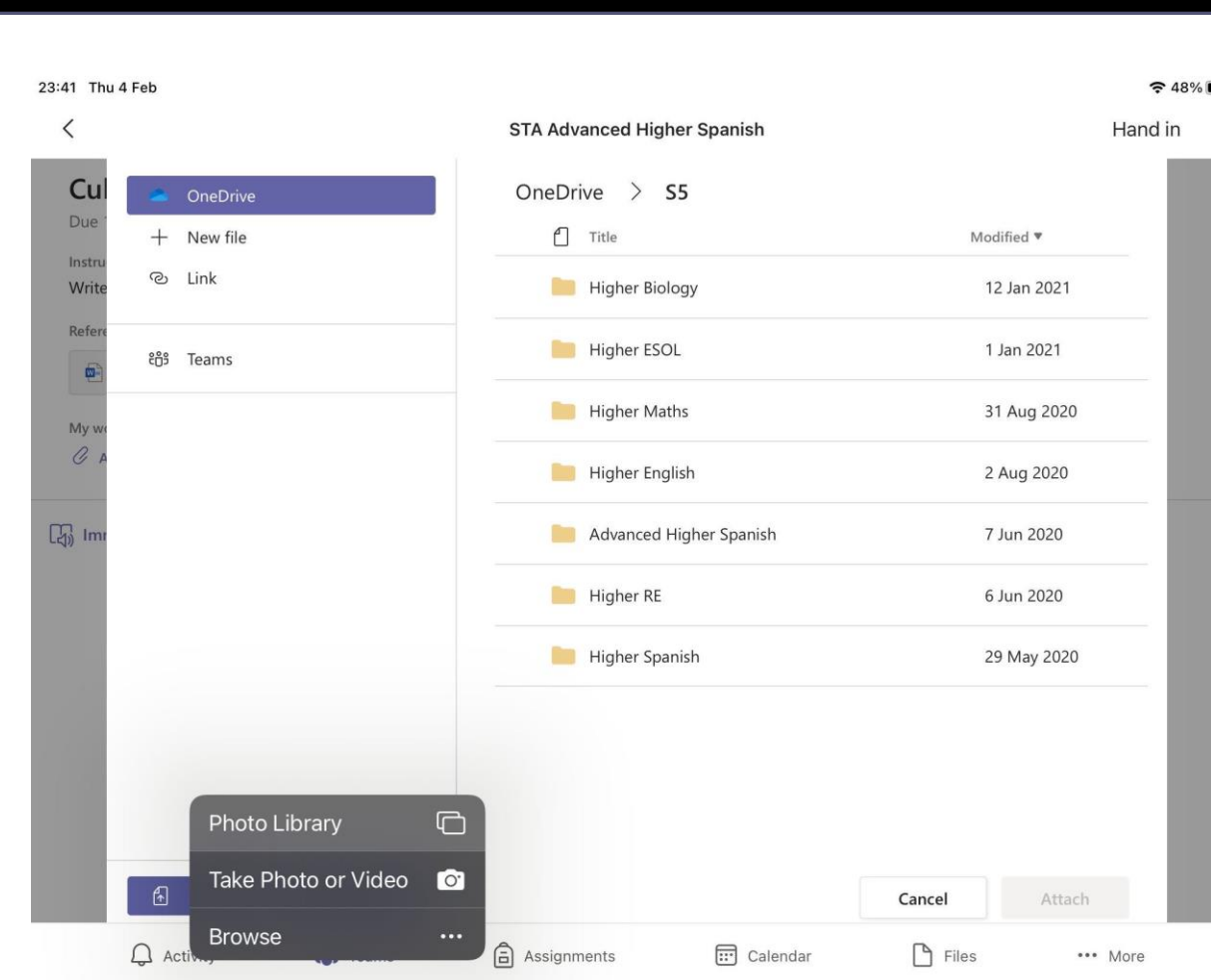